# **GLOBAL** EXPERIENCE

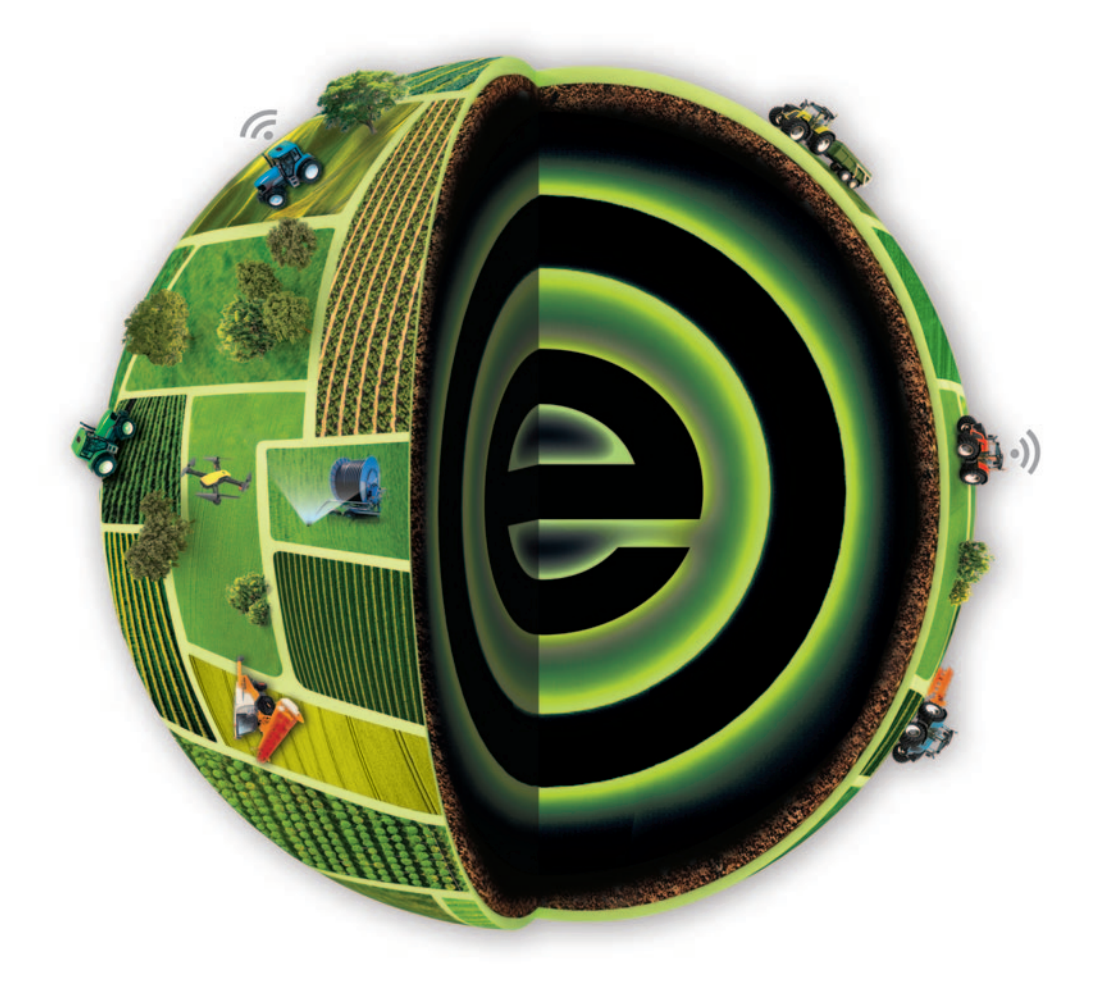

# BOLOGNA **9 -13** NOVEMBER **2022**

# ACCESS TO THE EXHIBITION CENTER FOR SETTING UP AND DISMANTLING

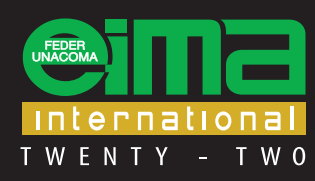

AND GARDENING MACHINERY EXHIBITION

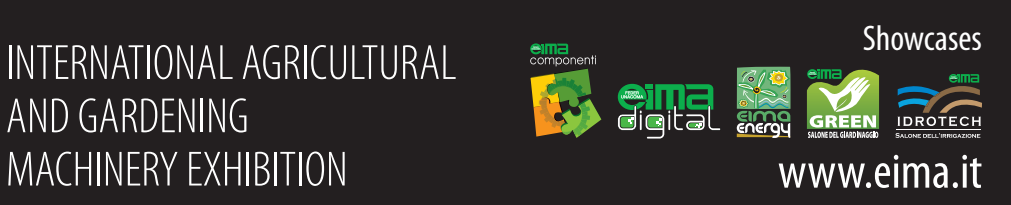

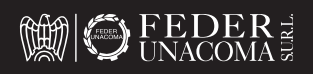

Organized by FederUnacoma surl in cooperation with BolognaFiere Spa

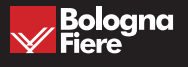

In order to access the Exhibition Center during setting-up and dismantling, Exhibitors and their Contractors / Suppliers must **mandatorily** register to both the PASS and TERMINAL services.

**Registration to one of the two services does not replace or imply the registration to the other one.**

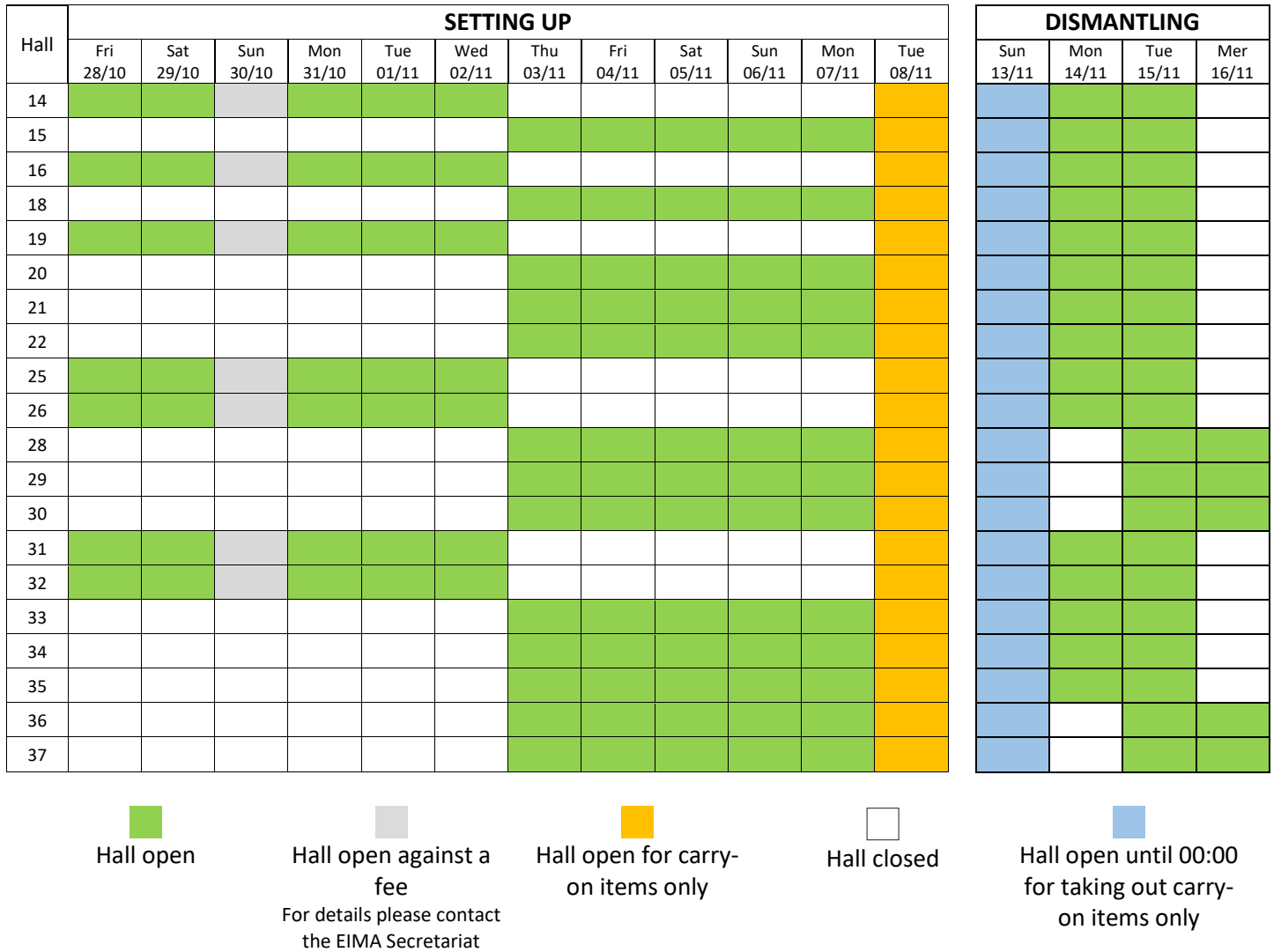

#### **TIMETABLE**

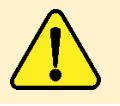

Please note that November 8 will not be considered a set-up day, therefore stand assembly operations (including painting, carpet laying, finishing, etc.) and arrangement of machines to be exhibited that require the use of vehicles will be strictly forbidden.

On November 13th all Halls will be open until 00:00 to allow Exhibitors to remove carry-on items only

#### **DOCUMENTS REQUIRED TO ACCESS THE EXHIBITION CENTER DURING SETTING UP AND DISMANTLING**

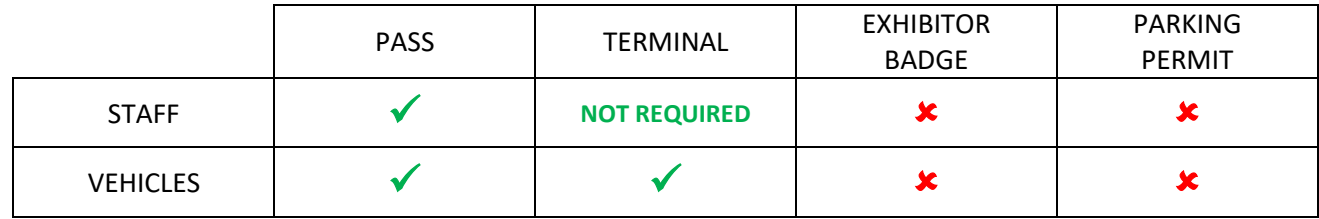

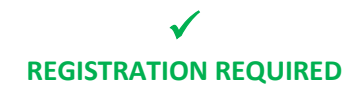

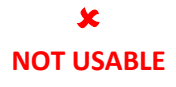

#### **PASS**

BolognaFiere's PASS service must be used for registering staff and vehicles that will access the Exhibition Center during setting up and dismantling. **Registration is mandatory** and allows to obtain the access documents that each person and each vehicle shall carry at the time of accessing the Exhibition Center

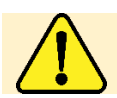

To access the Exhibition Center on November 8<sup>th</sup> it will be in any case necessary to present the PASS access documents

#### **1. ACCESS TO PASS**

PASS can be accessed from BEFAIR, BolognaFiere's portal.

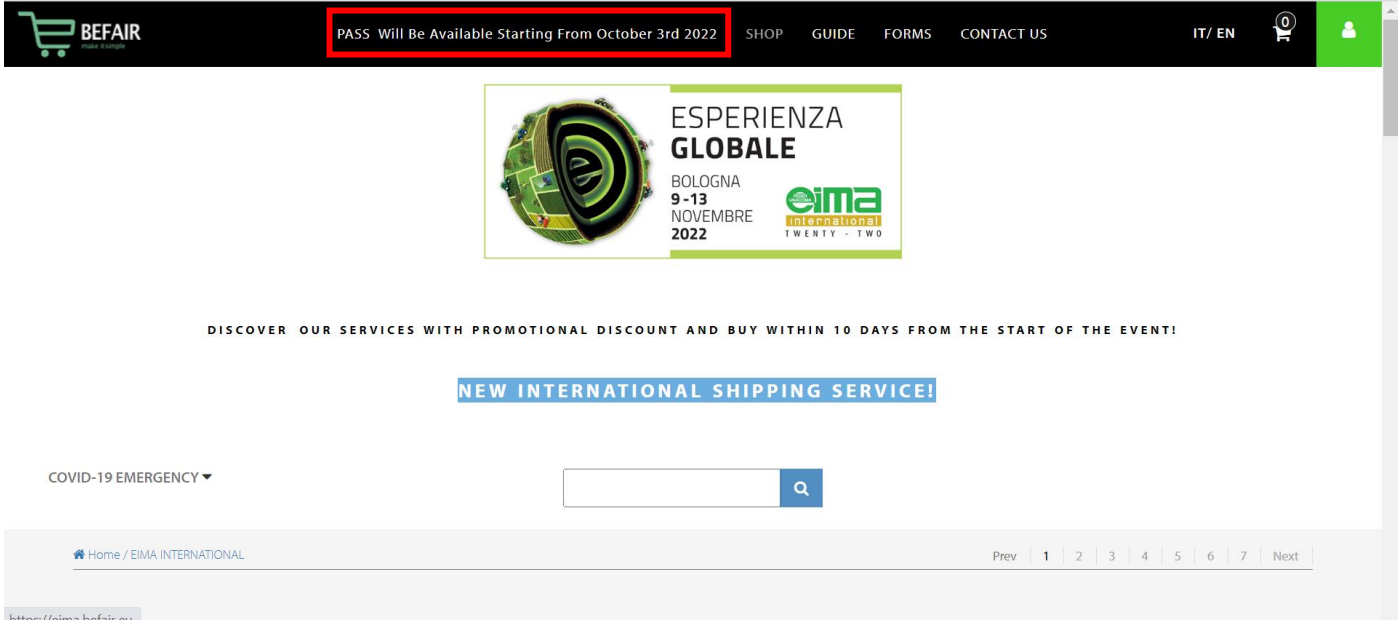

### **2. FIRST ACCESS TO PASS**

The first time PASS is accessed, the system will ask to specify the type of stand building, choosing among four options

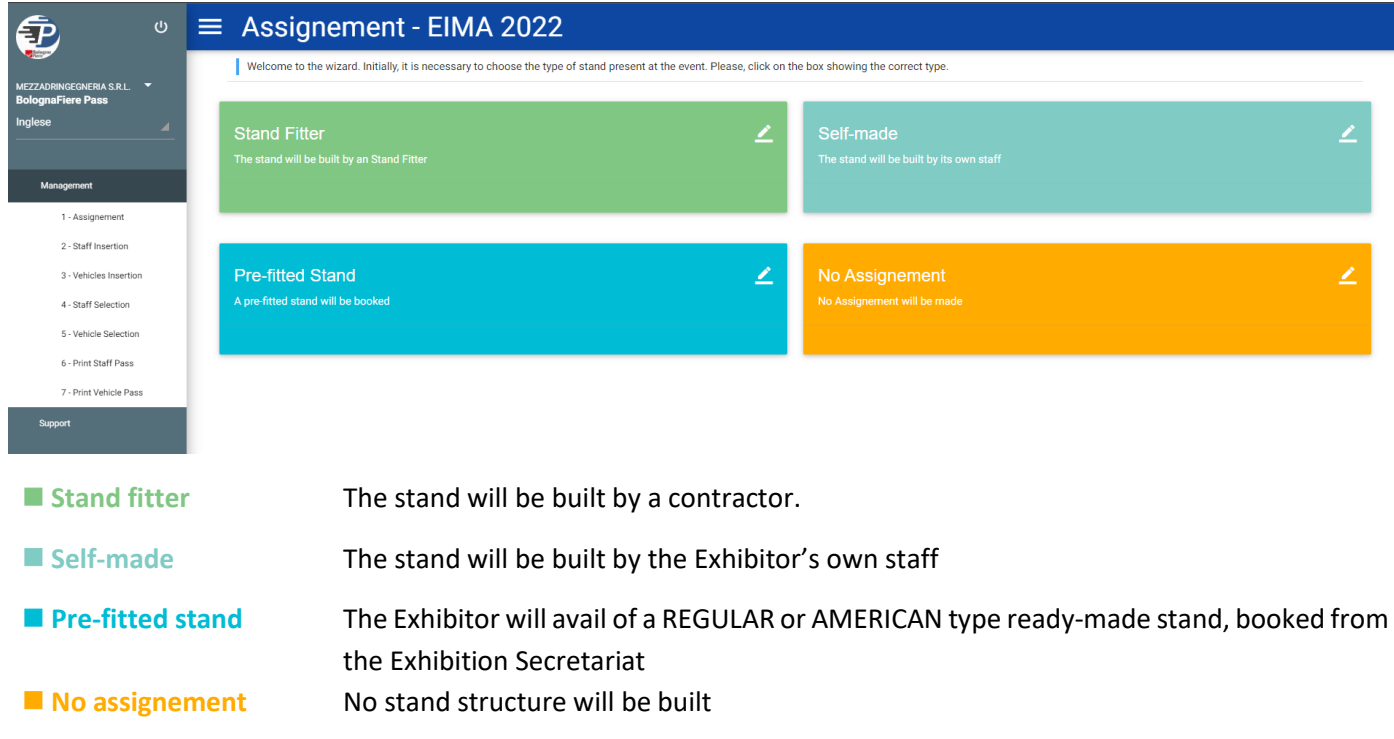

#### **3. ACKNOWLEDGEMENT OF DUVRI AND PRIVACY POLICY STATEMENT**

After choosing the stand type, it will be necessary to acknowledge the DUVRI (Combined Interference Risk Assessment Report)

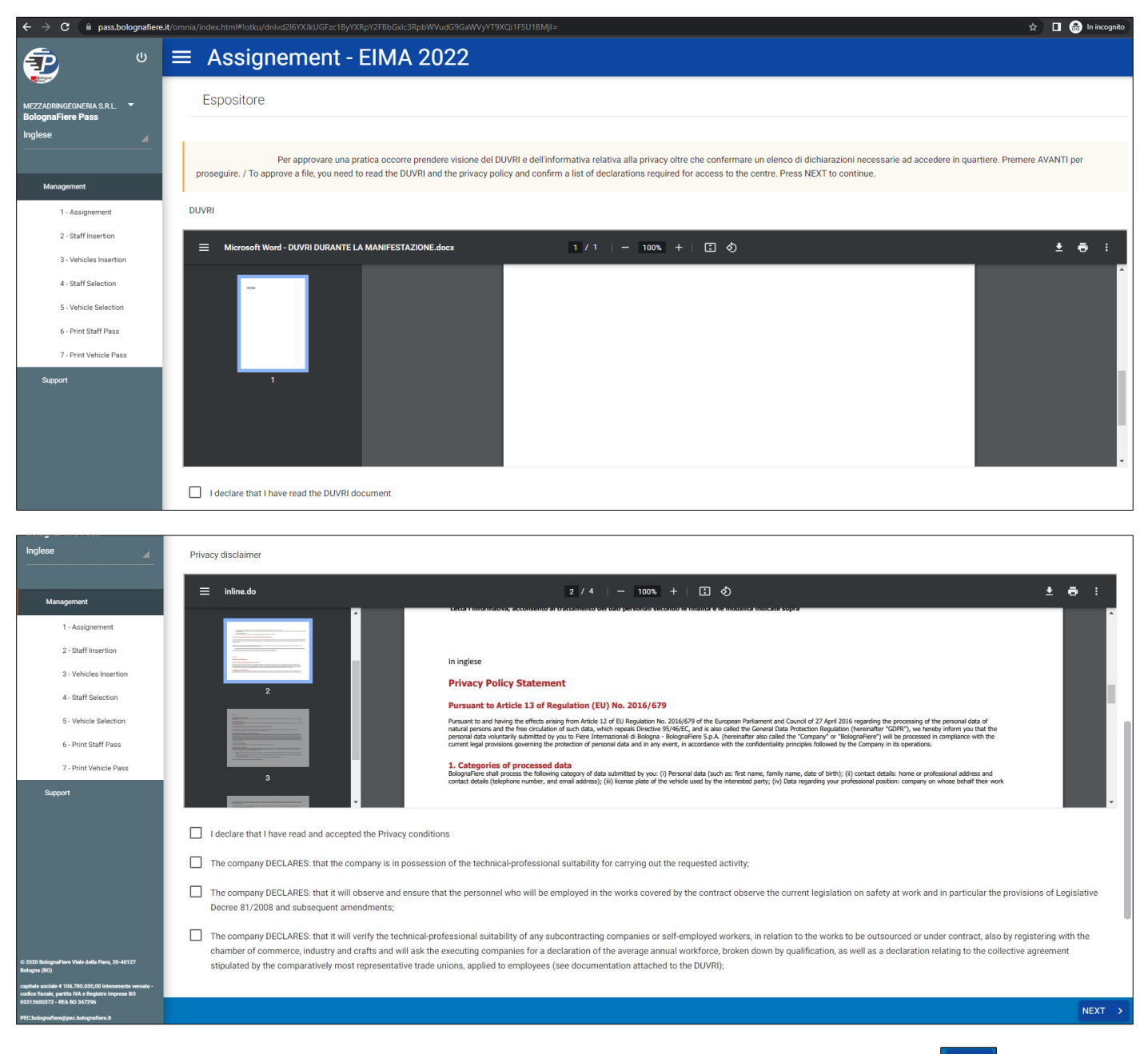

Once DUVRI and Privacy Policy Statement have been acknowledged by ticking the boxes, click on **NEXT 20**. According to the stand type, the following step will be:

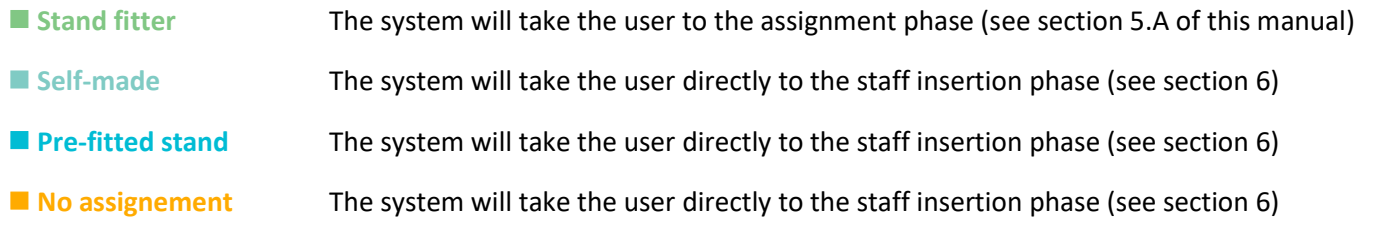

In case of **Pre-fitted stand** or **No assignement**, the system will only ask to acknowledge the Privacy Policy Statement. It won't be necessary to acknowledge the DUVRI.

#### **4. HOME SCREEN**

Upon accessing PASS from the second time onwards, the following screen will appear

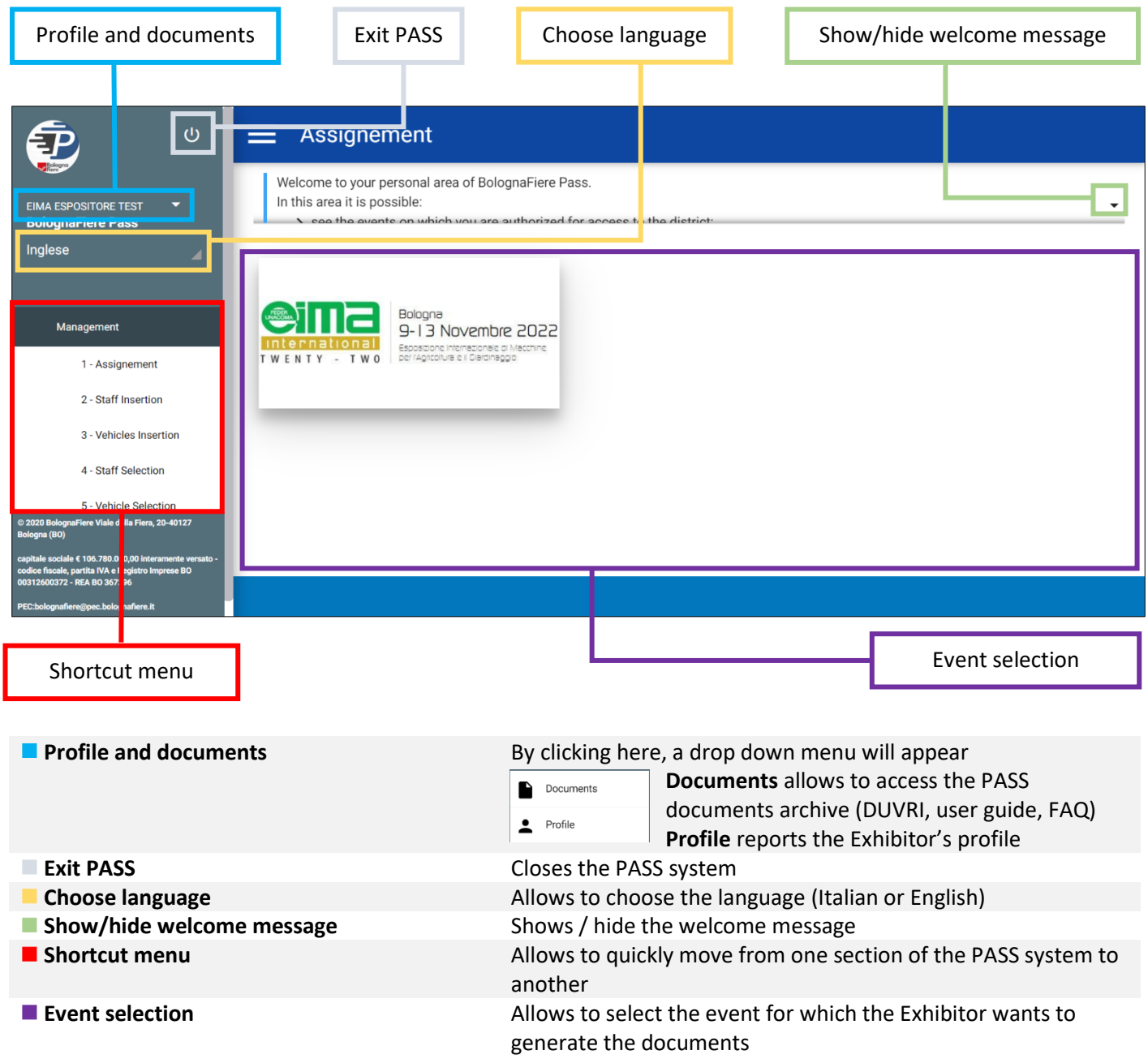

To proceed, click on the EIMA International icon

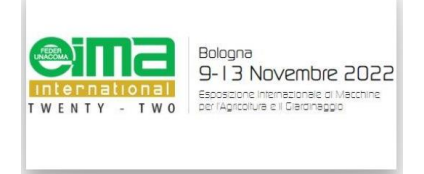

#### **5. ASSIGNEMENT**

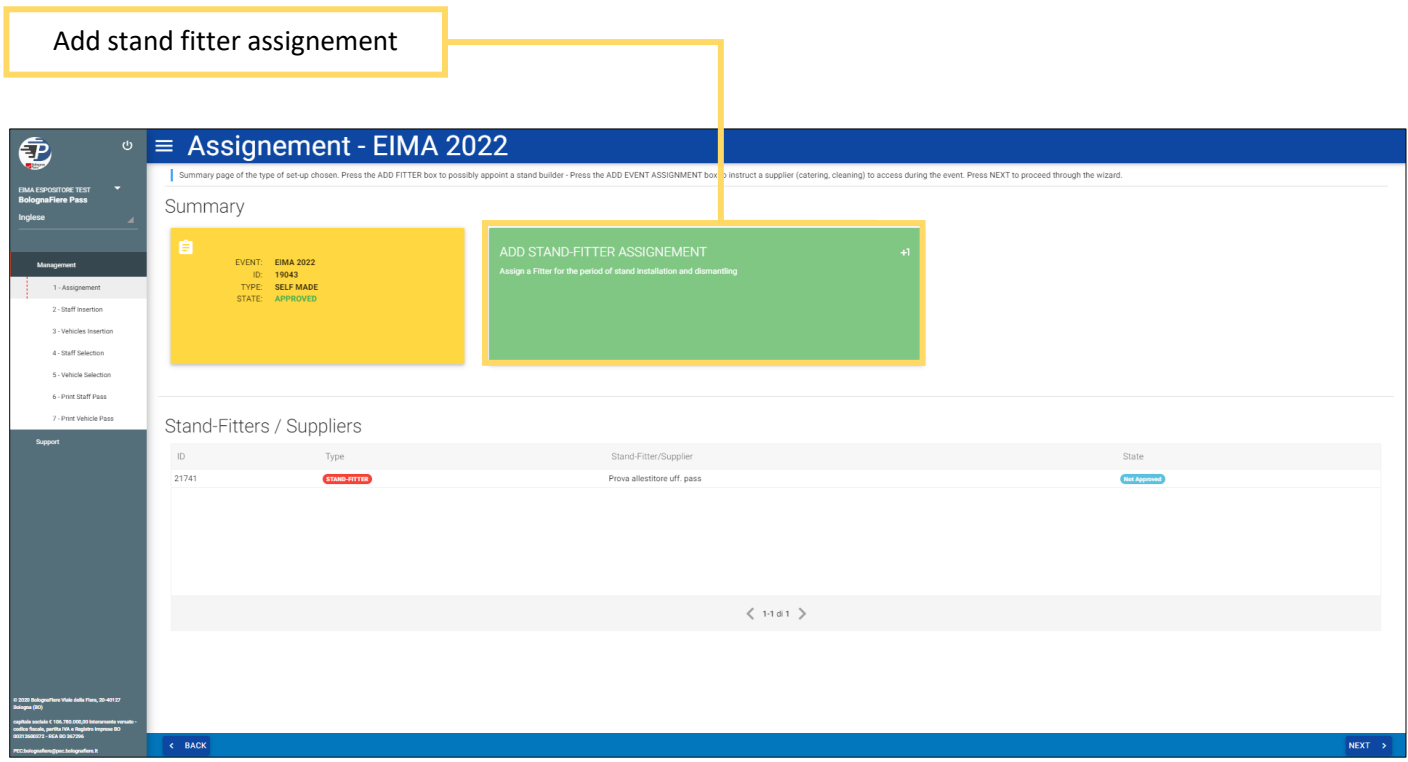

In this section it is possible to assign a stand fitter, i.e. notify to PASS the Company that, on behalf of the Exhibitor, shall undertake the stand construction and dismantling.

#### **5.A ASSIGN A STAND FITTER**

By clicking on the **ADD STAND FITTER ASSIGNEMENT** box, a menu will appear. From the menu it will be possible to select among the Companies already in the database or – should the contractor not be included in the database – create a new entry.

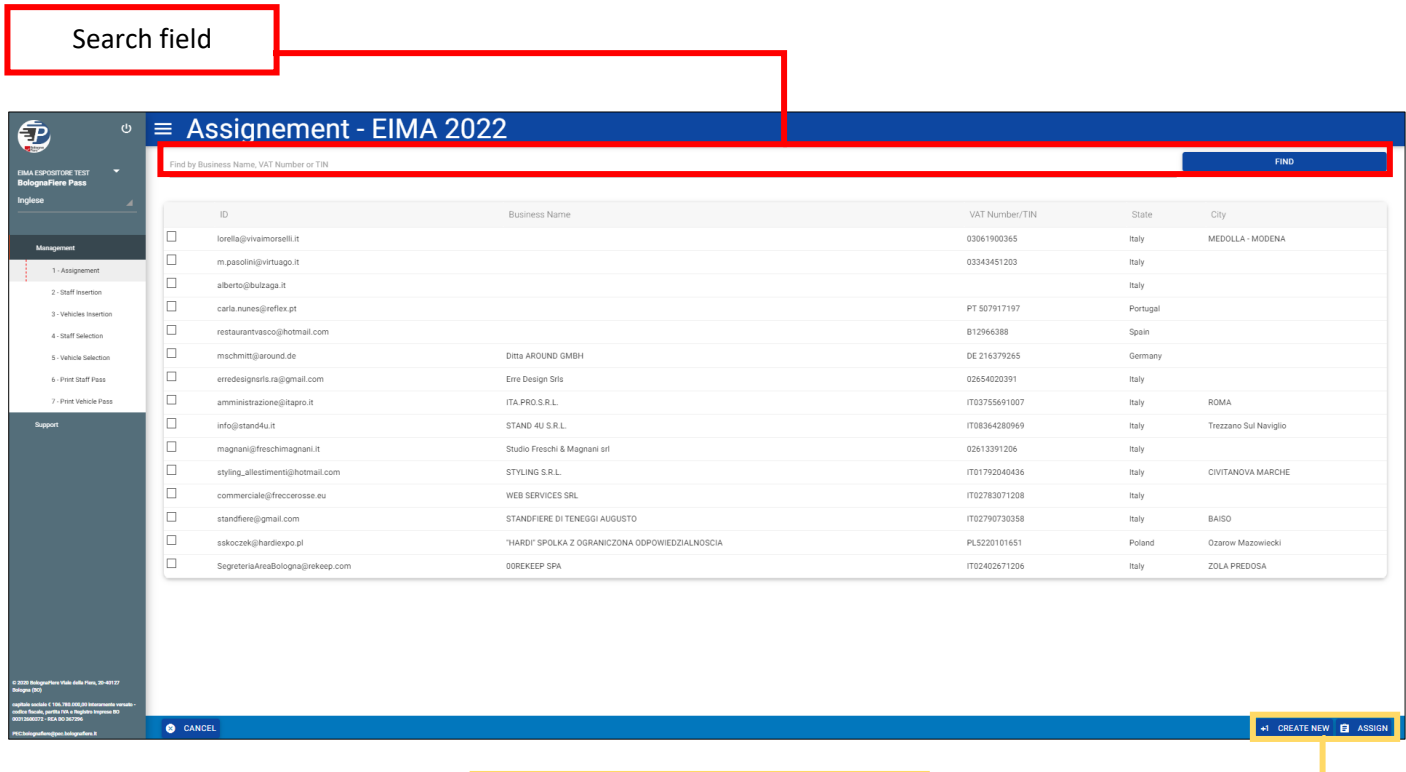

CREATE NEW and ASSIGN buttons

#### *To search for a Company*

Use the **E** Search field, that allows to search by Company Name, VAT Number, Fiscal Code or TIN. After typing the data, click on  $\begin{bmatrix} F^{IND} & F^{ID} & F^{ID} \end{bmatrix}$  to perform the search.

*If the contractor is present in the database* tick the box next to the Company name and click on **E** ASSIGN

*If the contractor is NOT present in the database* click on **the create wew** to add it. A form will open, where all the contractor's data shall be typed in.

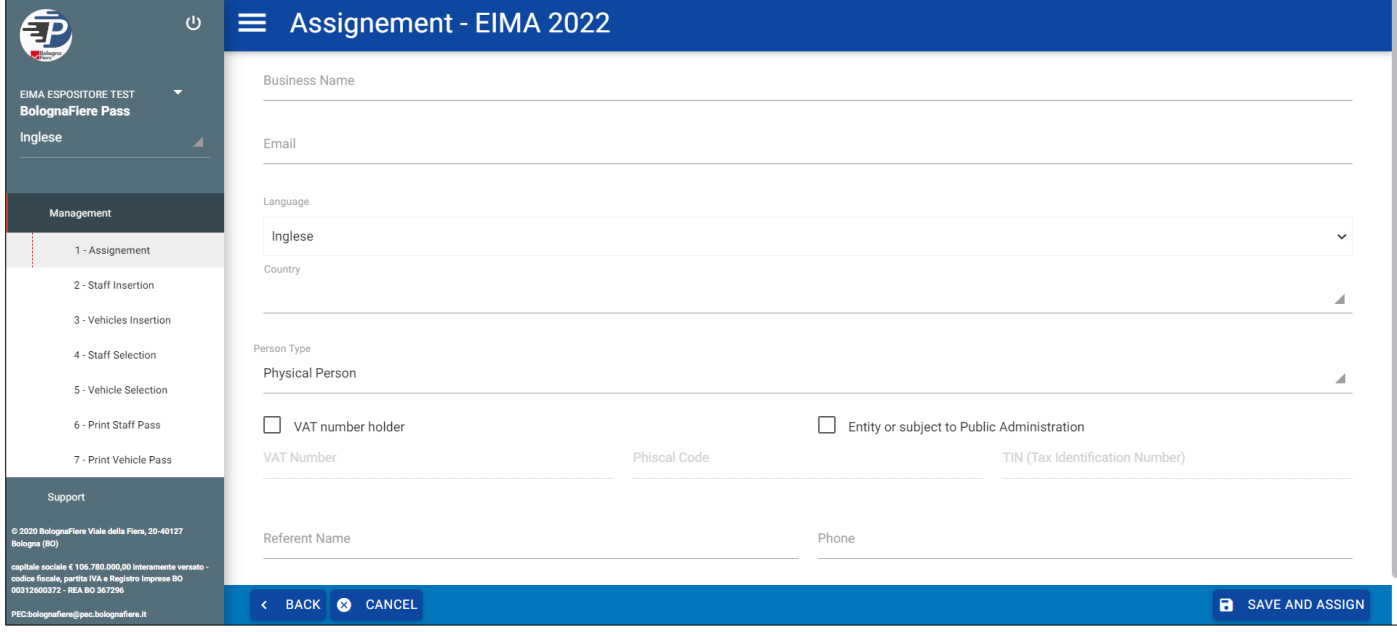

After filling all the fields, click on **B** SAVE AND ASSIGN to complete the assignement procedure

The selected Company will be notified by email about the assignement. The procedure will be fully completed once the Company will accept the assignement.

#### **6. STAFF INSERTION**

If the PASS system was already used in the previous edition of Eima International, the staff and vehicles registered at the time will be already available.

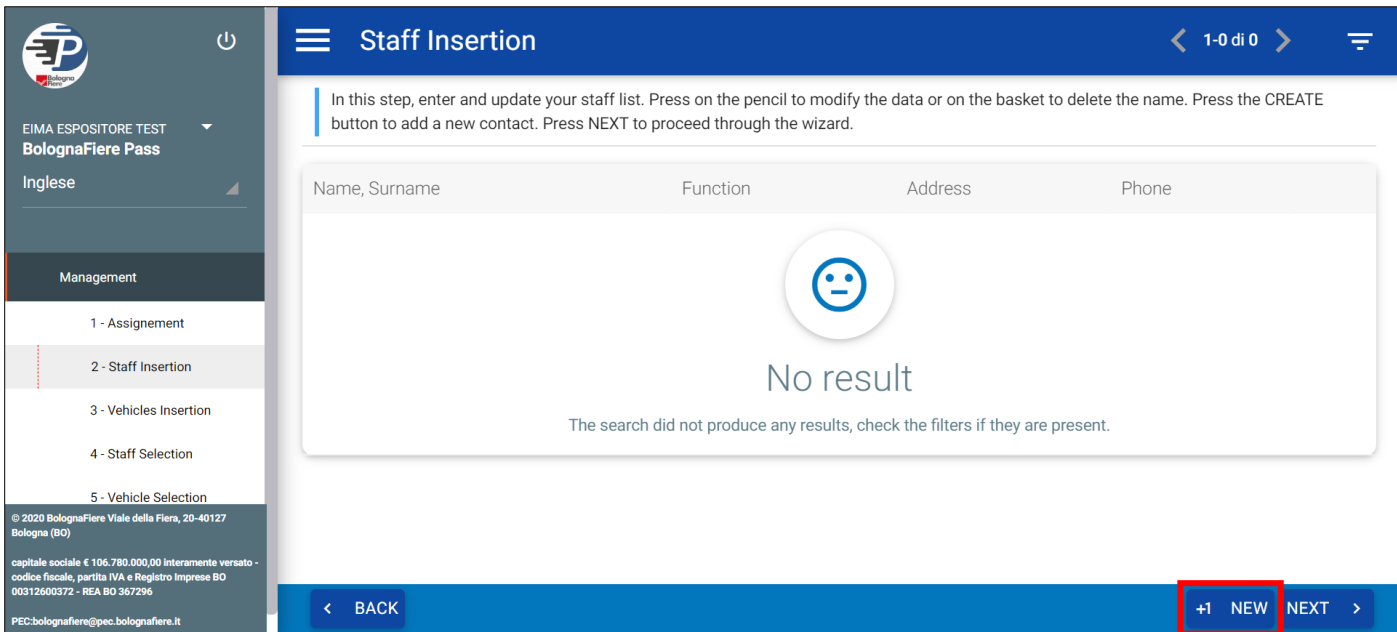

To add a staff member click on  $\frac{1}{2}$  a form (shown on the right) will appear for typing in the details of the person to be authorized.

.<br>Staff  $\mathbf{a}$ Fill in the necessary data and press SAVE to create / update the data of each person. **Task** 

 $R^{\text{av}}$ 

Fill up all the fields (scroll down to view the address and telephone fields) and click on  $\boxed{\text{a}$  save to complete the procedure. All fields are required.

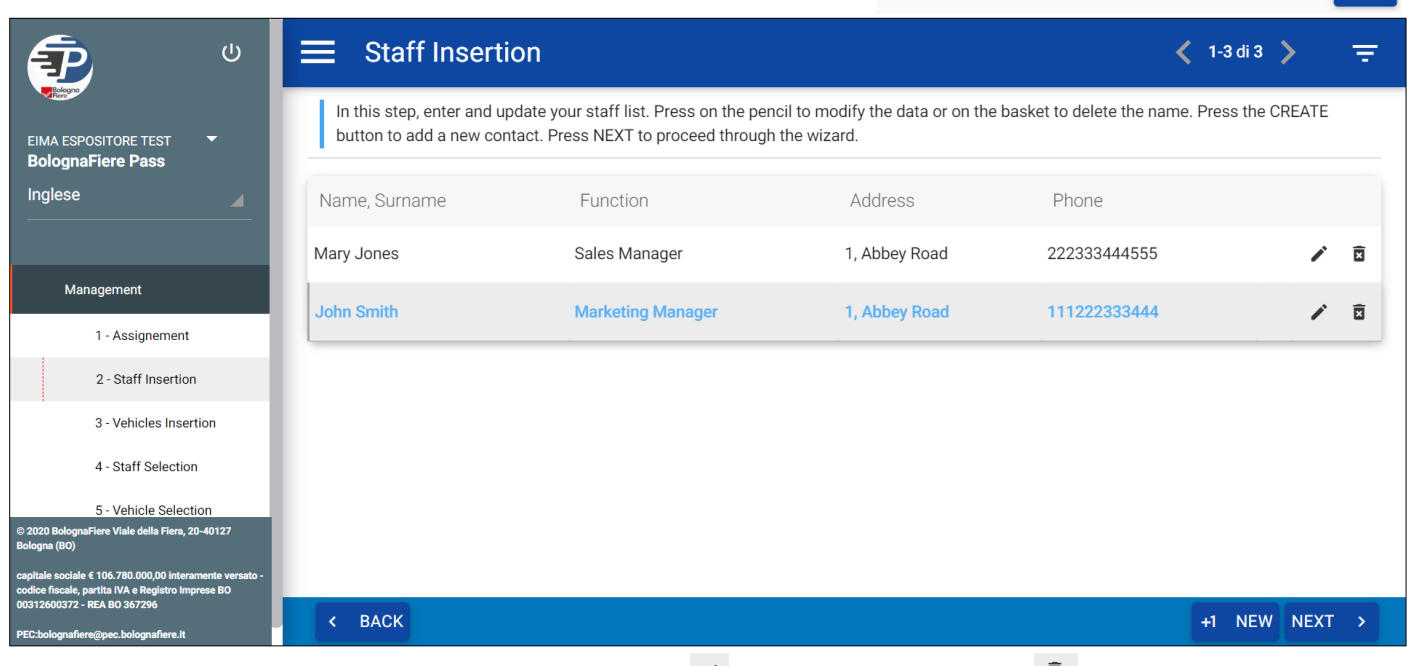

For each person, it will be possible to edit (by clicking on  $\leq$  ) or delete (by clicking on  $\overline{a}$ ) the entry.

Upon completion of the staff insertion, click on  $\frac{N^{\text{EXT}}}{N}$  to move to the next step.

#### **7. VEHICLES INSERTION**

If the PASS system was already used in the previous edition of Eima International, the staff and vehicles registered at the time will be already available.

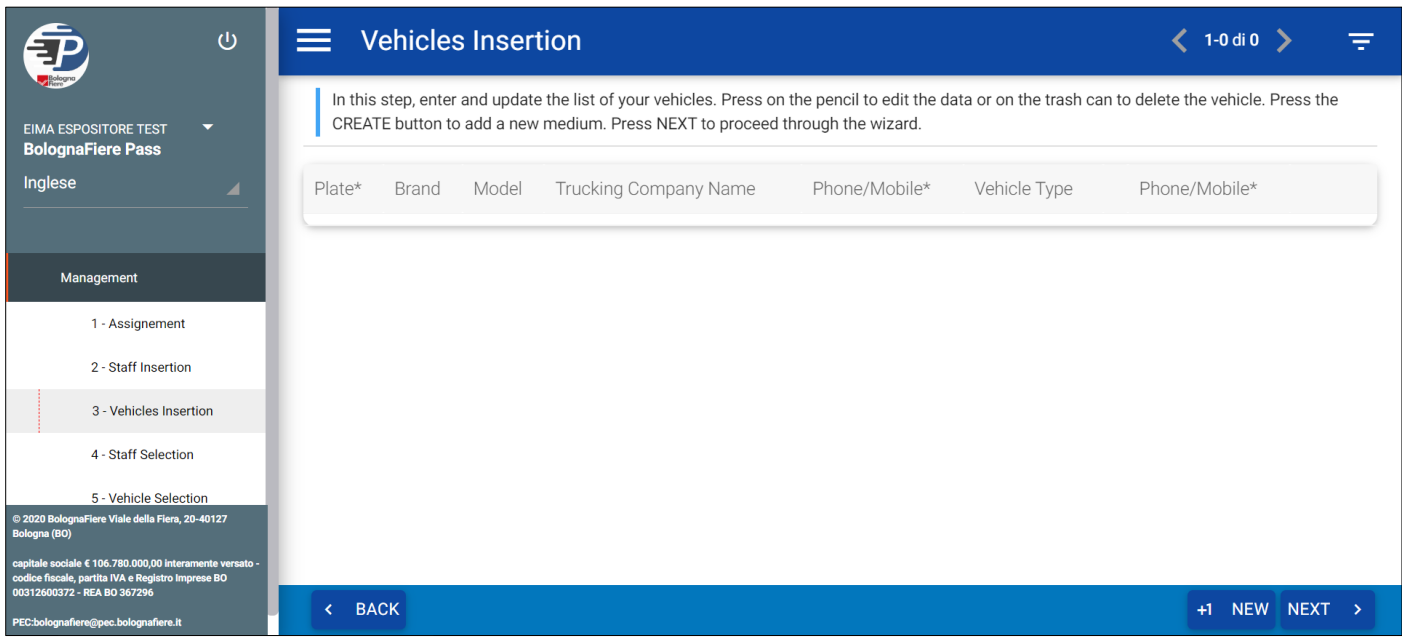

To add a vehicle click on  $\frac{1 + \sqrt{N} \cdot \sqrt{N}}{N}$  a form (shown on the right) will appear for typing in the details of the person to be authorized.

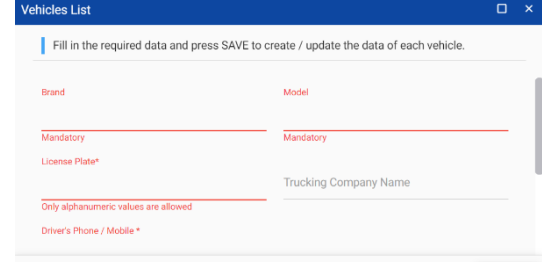

Fill up all the fields (scroll down to view further fields) and click on **E** SAVE to complete the procedure. Fields marked with an asterisk are required.

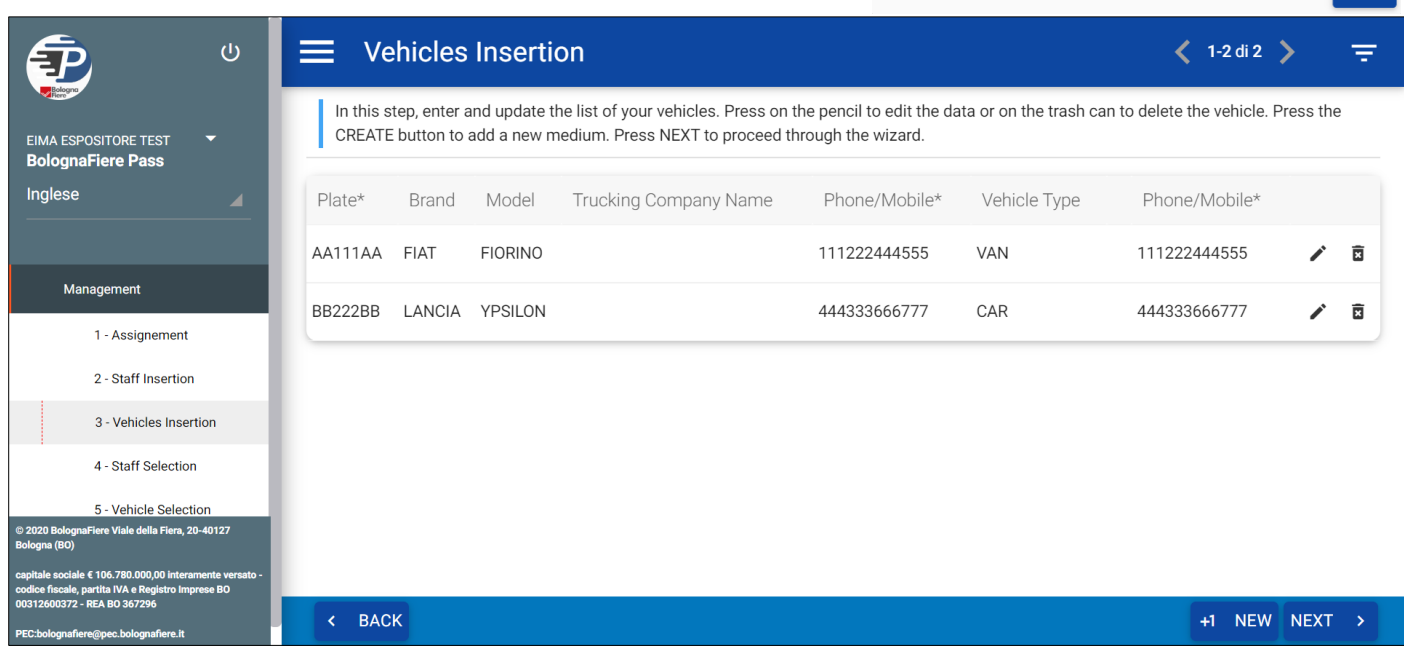

For each vehicle, it will be possible to edit (by clicking on  $\leq$ ) or delete (by clicking on  $\frac{a}{2}$ ) the entry.

Upon completion of the vehicles insertion, click on  $\frac{NEXT}{N}$  to move to the next step.

#### **8. STAFF SELECTION**

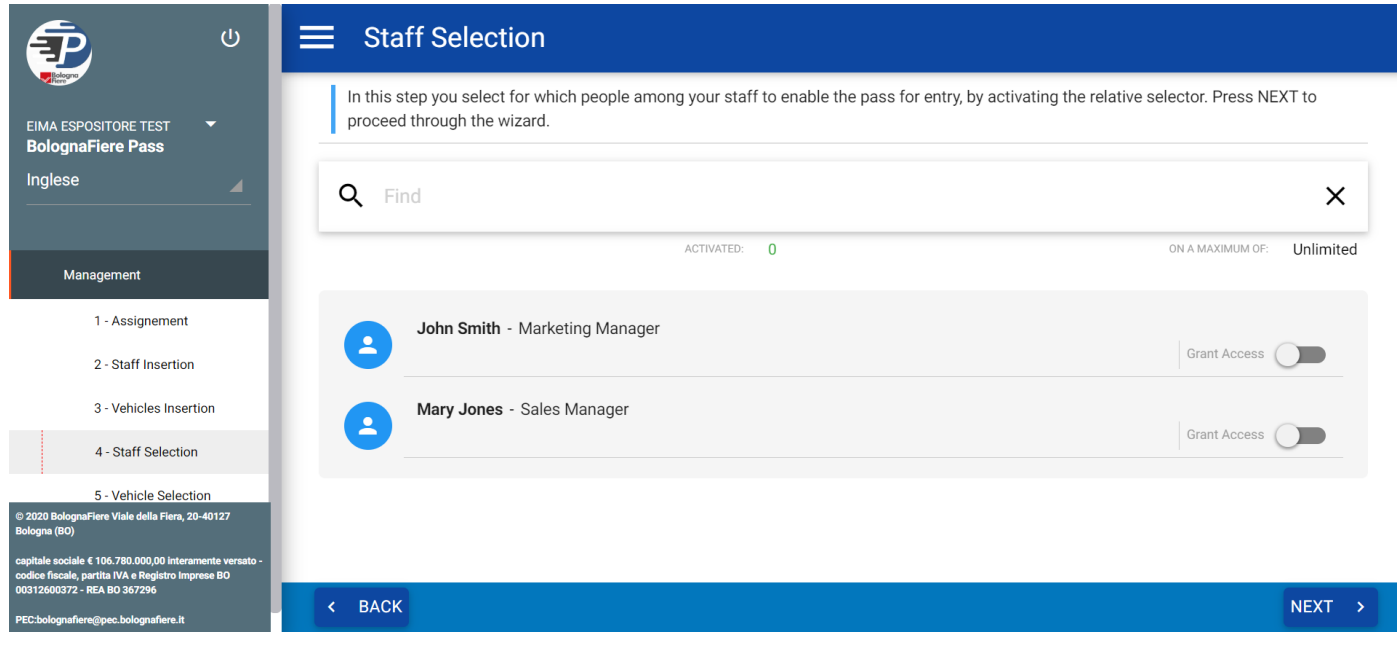

To activate the entry pass, click on the switch next to the person's name **Found Access Company**. The switch will move to the right and turn blue **Stant Access** 

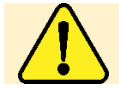

By clicking again on the switch, the PASS will be deactivated and the person will not be granted access to the Exhibition Center

Upon completion of this phase, click on  $\frac{N_{\text{EXT}}}{N}$  to move to the next step.

#### **9. VEHICLE SELECTION**

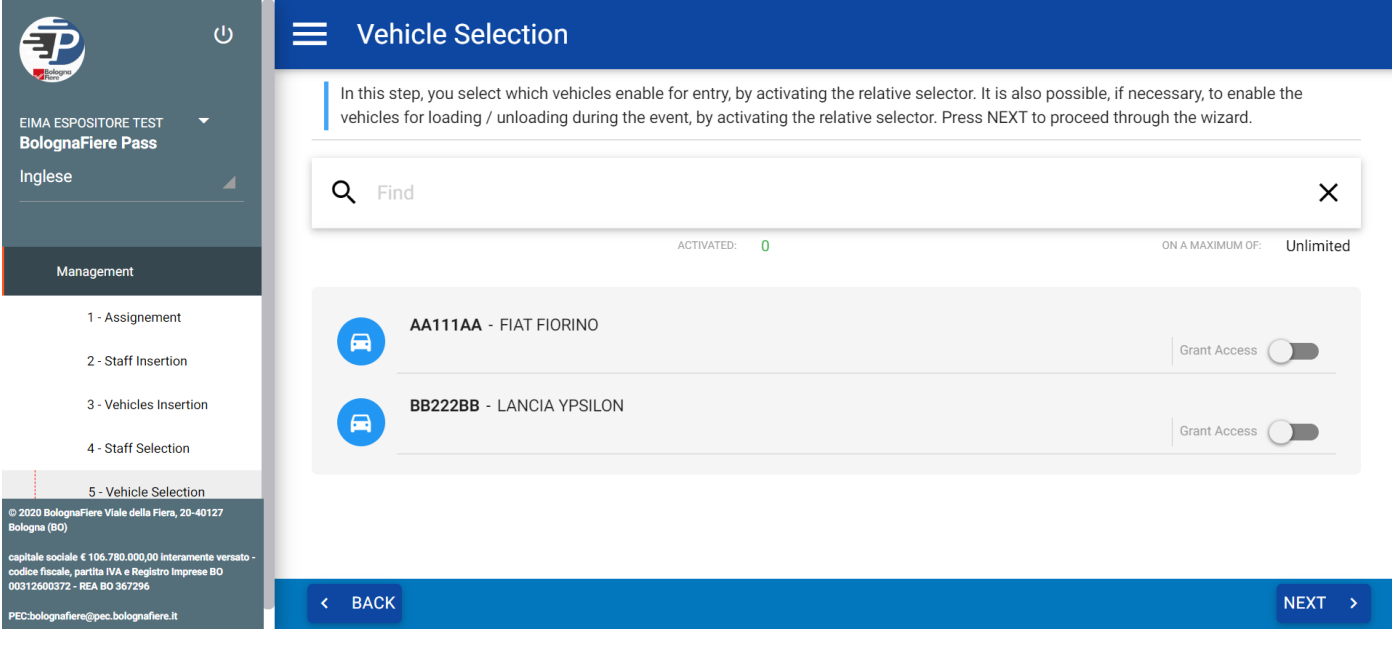

To activate the entry pass, click on the switch next to the vehicle **STAR CONSOL**. The switch will move to the right and turn blue **Srant Access** 

By clicking again on the switch, the PASS will be deactivated and the VEHICLE will not be granted access to the Exhibition Center

Upon completion of this phase, click on  $\frac{NEXT}{N}$  to move to the next step.

#### **10. PRINT STAFF PASS**

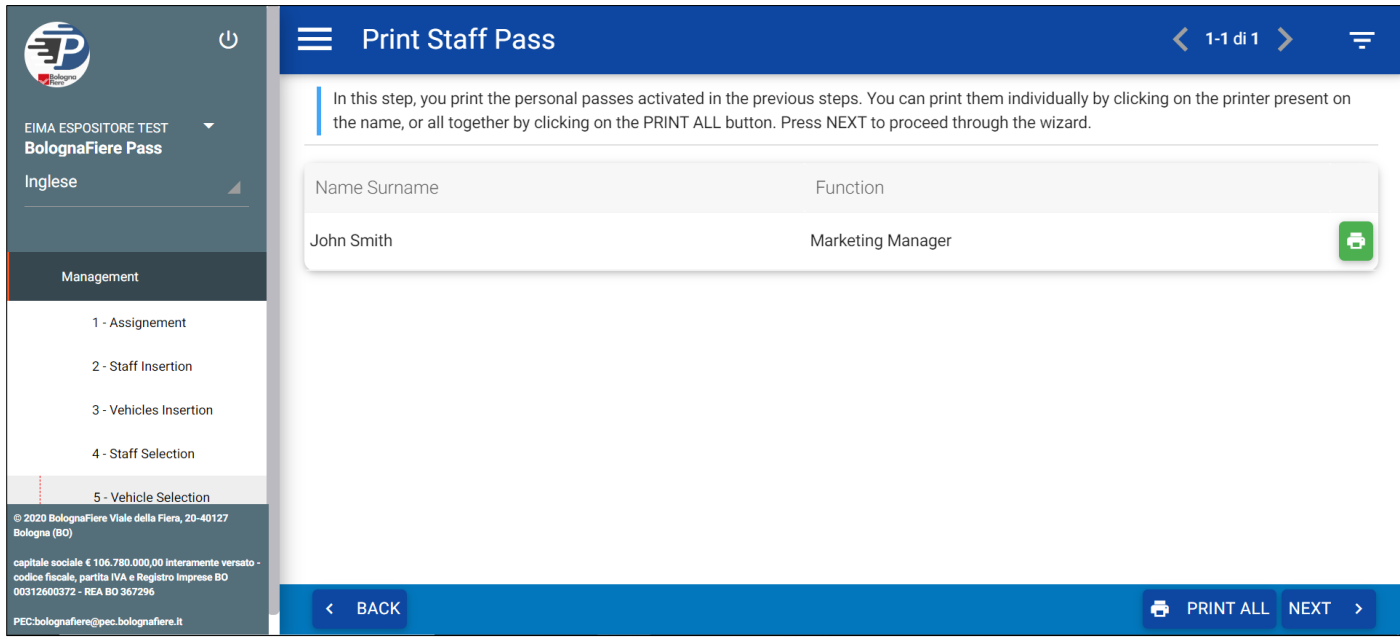

From this page it is possible to print the access documents for the staff.

Click on the **ight** icon to print the single document. Click on  $\overline{p}$  print the documents of all the people in the list.

Upon completion of this phase, click on  $\frac{\text{Next}}{\text{to}}$  to move to the next step.

### **11. PRINT VEHICLE PASS**

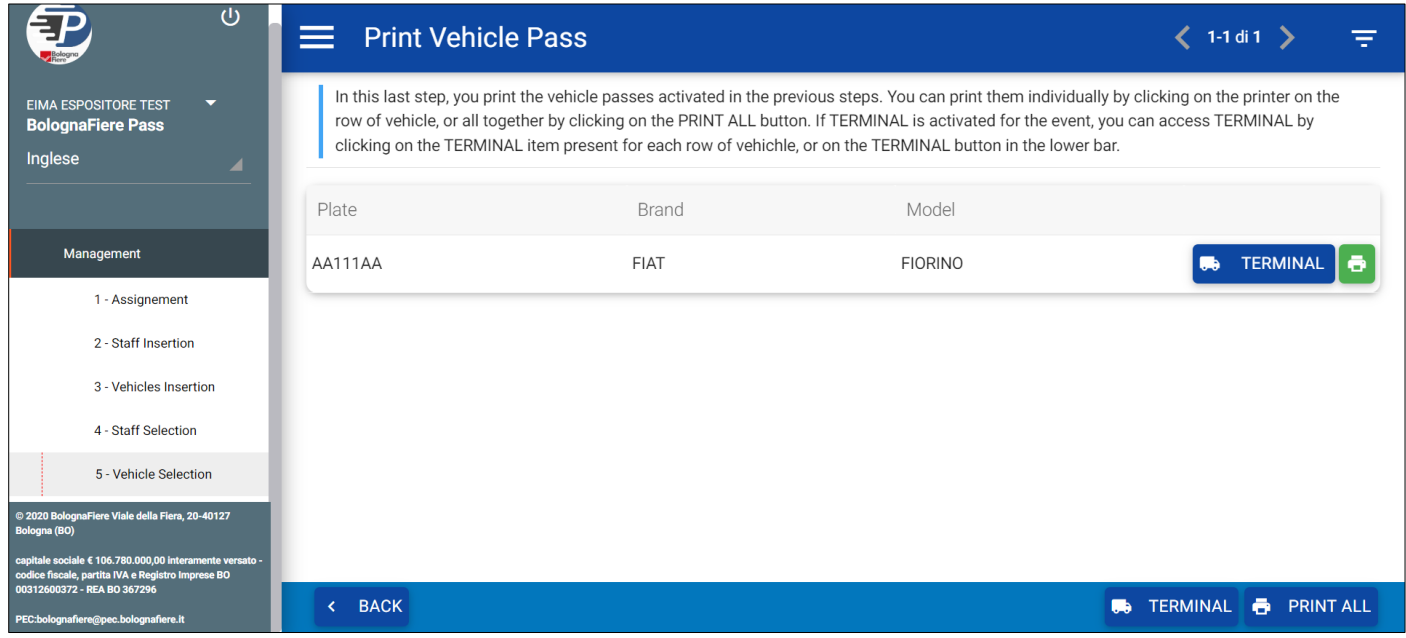

From this page it is possible to print the access documents for the vehicles.

Click on the  $\bullet$  icon to print the single document. Click on  $\bullet$  PRINTALL to print the documents of all the vehicles in the list.

Click on **the TERMINAL** to access TERMINAL, the system that regulates access to the Exhibition Center with vehicles during setting up and dismantling.

> The PASS system is managed directly by BolognaFiere. For further information please contact **+39 051 282403 pass@bolognafiere.it**

# **TERMINAL**

#### **HOW TO REACH THE TERMINAL**

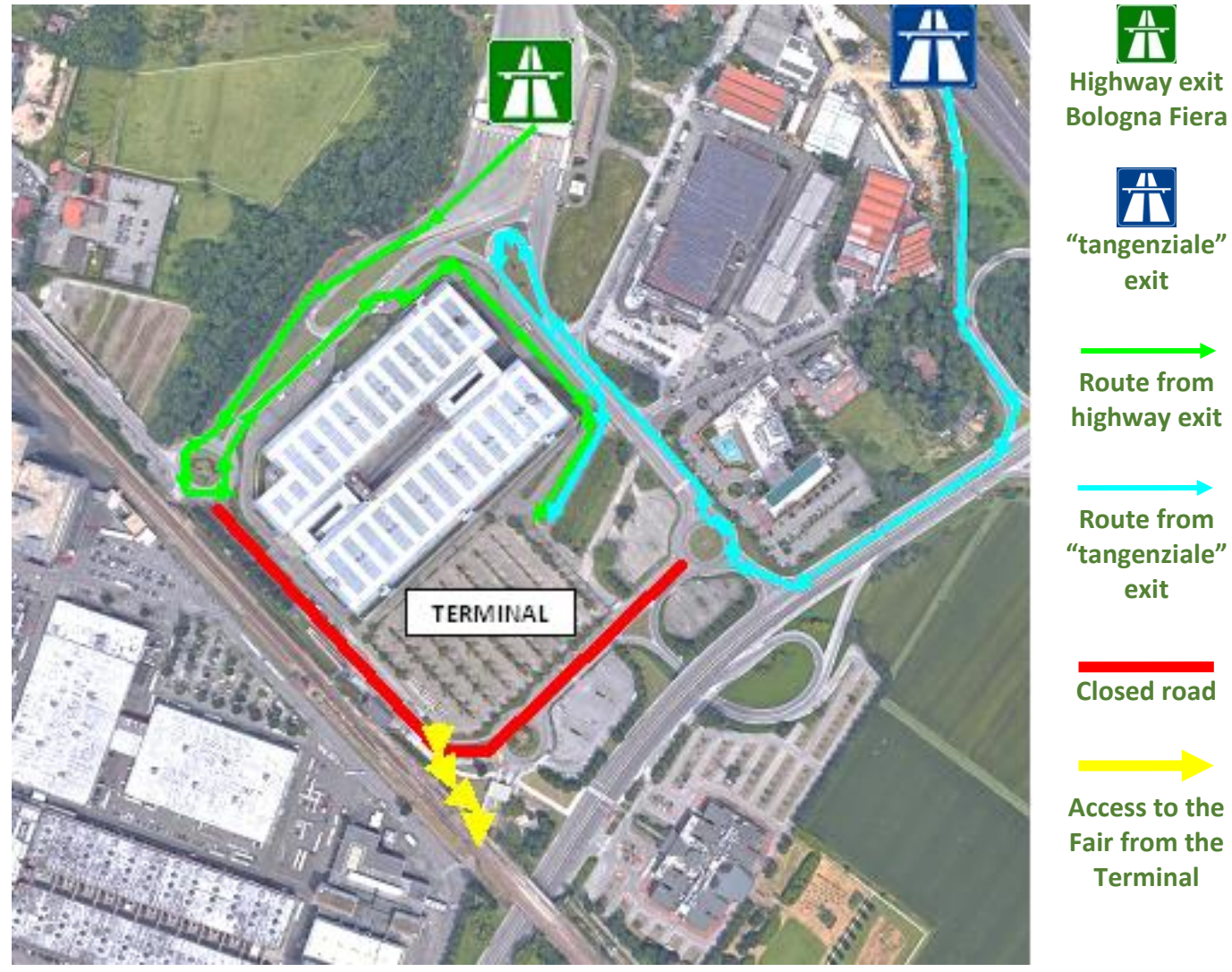

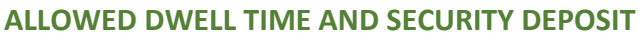

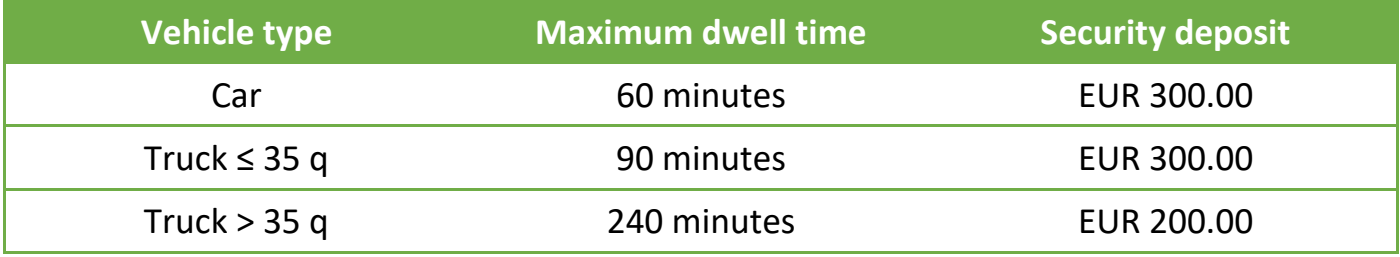

#### **ACCESS TO THE SERVICE**

To access the TERMINAL system, click on the **BULGE TERMINAL** button in the PRINT VEHICLE PASS section of the PASS SYSTEM

**Highway exit**

**exit**

**Route from highway exit**

**Route from**

**exit**

**Closed road** 

**Access to the Fair from the Terminal**

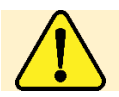

To access the Exhibition Center with a vehicle on November 8<sup>th</sup> it will be in any case necessary to present the TERMINAL access documents

#### **TERMINAL: USER MANUAL**

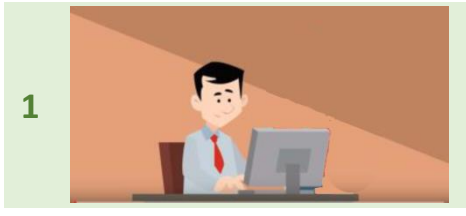

Starting from the October 3<sup>rd</sup>, 2022, the Company will be able to book the access to the Terminal. In order to avoid any problem, it is strongly recommended to make the booking at least 15 days before the scheduled date of arrival to the Exhibition Center.

No amount will be required for the booking. With the booking only, it won't be possible to print the PASS.

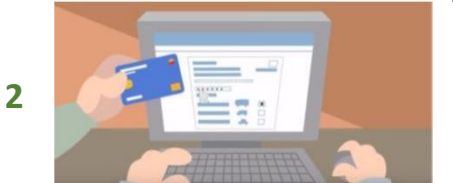

Starting from 24 hours before the scheduled date of arrival to the Exhibition Center, it will be possible to pay by credit card the security deposit. The system will send a reminder email to the address indicated during the registration.

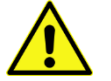

*Attention: at the time of the registration, the system will block the entire amount of the deposit. Verify the available credit card plafond.* 

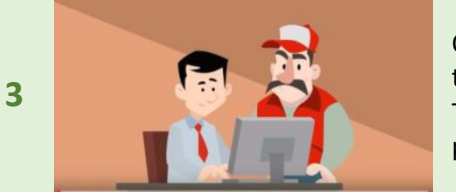

Once the payment will be processed, it will be possible to print the entry document, to be given to the driver of the vehicle, who will access the Exhibition Center. The document must be presented to the staff in the Terminal area, either as a printout or from a phone / tablet.

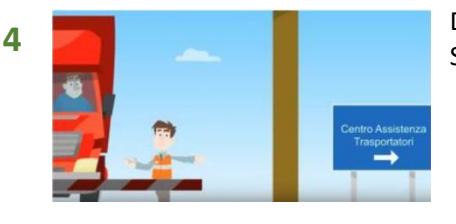

Drivers reaching the Terminal without the PASS will be directed to the Drivers Support Center .

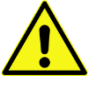

*Attention: Issuing of the documents at the Terminal will be subject to an additional processing fee.* 

At the time of entering the Exhibition Center, the staff will give the driver a slip, reporting the entry time and the maximum dwell time.

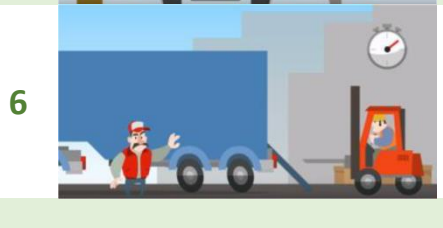

**5**

**8**

If a Company does not exceed the maximum dwell time, the security deposi twill be refunded.

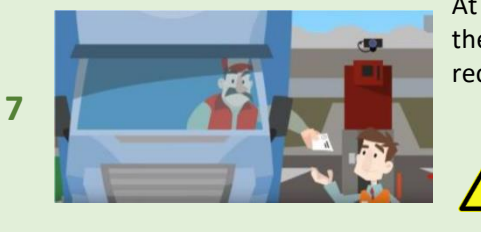

At the time of exiting the Exhibition Center, the driver shall give the slip received at the entrance for verifying the actual dwell time. The Terminal Staff will issue a receipt, reporting the exit time and the dwell time.

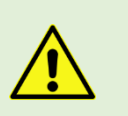

*Make sure that the slip is checked, otherwise the security deposit might be withheld even if the dwelling time is not exceeded.*

*Any complaint must be put forward within 12 hours from the end of the service.* 

If the vehicle exits **within** the maximum dwell time, the system will automatically release the security deposit within 5 working days.

If the vehicle exits **beyond** the maximum dwell time, the amount paid as security deposit will be withheld and invoiced.

**Stand contractors will avail of a dedicated portal for the Terminal service**

#### **Oversize load trucks**

For information on the access of oversize load trucks – for which the Terminal procedure will not apply - to the Exhibition Center please contact BolognaFiere's PASS: Tel. +39 051 282403 - e-mail pass@bolognafiere.it

#### **Handling service at the Terminal**

A handling service is available for downloading the material at the Terminal and have it delivered to the stand. For costs, terms and conditions please contact BolognaFiere's Sales Office: e-mail vendite@bolognafiere.it A ramp for downloading the machinery will be available at the Terminal.

#### **Parking at the Terminal**

Parking inside the Terminal will be free for vehicles that will not access the Exhibition Center and/or will download the goods inside the Terminal.

> For further information and assistance please contact: **terminal@cfpbo.it +39 3408191442 from 03/10 to 16/11 Monday to Friday from 09.00 to 18.00**

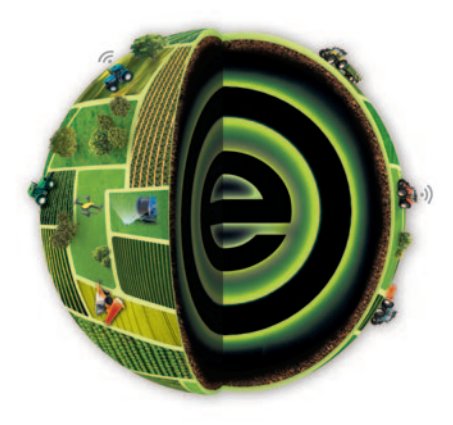

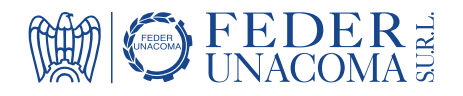

# **FEDERUNACOMA Surl**

Operational and administrative office: Italia - 00159 Roma - Via Venafro, 5 Tel. (+39) 06.432.981 - Fax (+39) 06.4076.370 Registered office: 40127 Bologna - Via Aldo Moro, 64 - Torre I www.eima.it - eima@federunacoma.it